Vediamo come si realizza un CONTROLLO UTENTE in Visual C#.

Credo che tutti voi conoscete i "controlli utente". Per coloro che hanno qualche "vuoto di memoria", rammento che i controlli utenti sono quegli oggetti quali Label, Textbox, Button, ossia quegli oggetti situati sulla sinistra della finestra di progettazione che utilizziamo all'interno delle Form. I controlli che ci mette a disposizione dell'IDE del linguaggio sono standard, in queste poche righe cercherò di spiegare come possiamo realizzare un controllo creato da noi.

Apriamo un nuovo progetto (o un progetto esistente nel quale inserire un controllo utente), quindi clicchiamo su "aggiungi nuovo elemento (CTRL+MAIUSC+A)" selezioniamo "Controllo utente" diamo un nome al controllo (attenzione a non eliminare l'estensione .cs) quindi "Aggiungi". Si aprirà una nuova finestra di progettazione che ci consentirà di creare una classe che gestirà un controllo da noi costruito.

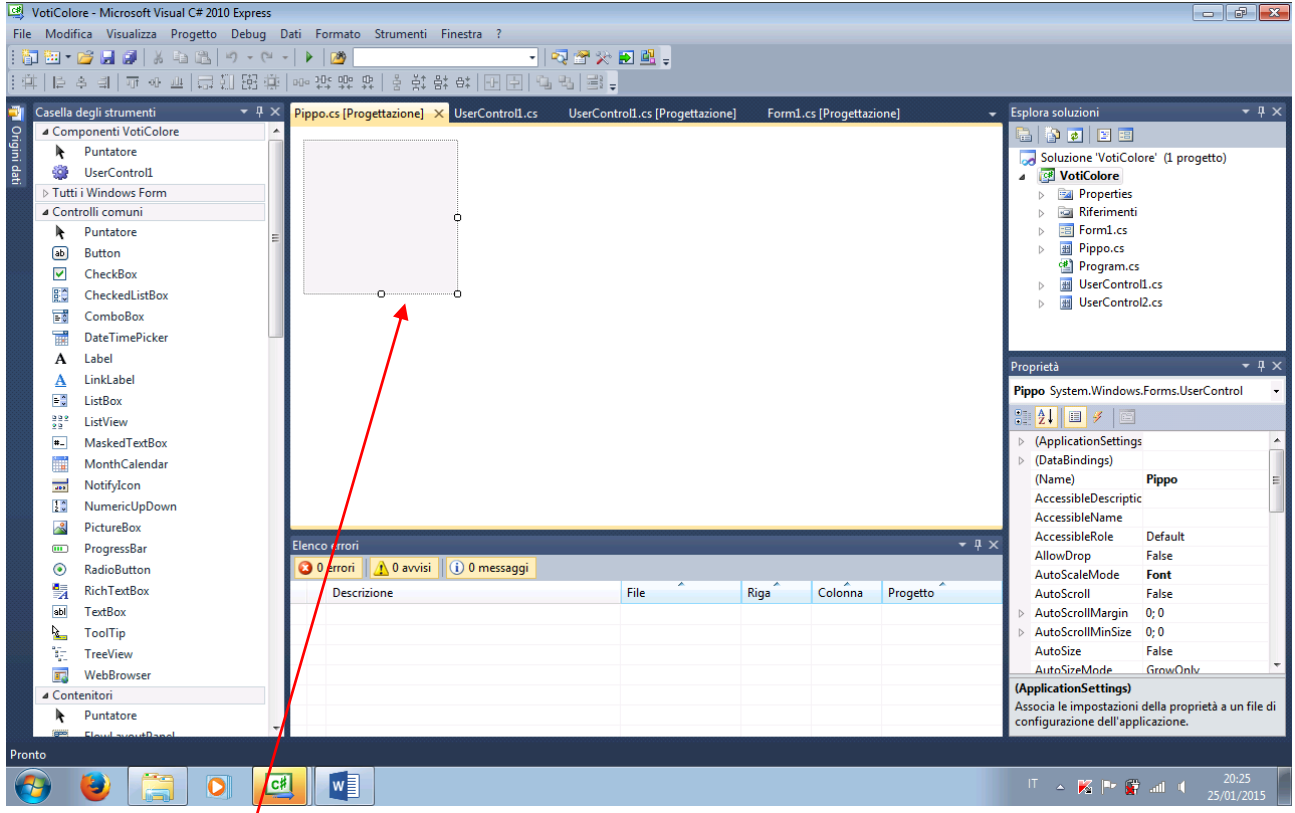

Nel quadratino indicato, dimensionabile, possiamo aggiungere altri controlli utente "classici" o creati da noi.

Il controllo utente è una classe derivata dalla super classe UserControl. Analogamente a tutte le altre classi, possiamo definire attributi, proprietà e metodi. Nell'esempio pilota che trovate nella pagina ho creato un controllo formato da una label e da un numericUpDown (NUD da ora) per la gestione dei voti. Questo nuovo controllo fa apparire nella label "ASINO" o "BRAVO" se il voto inserito nella NUD è minore o maggiore di 6 rispettivamente. Inoltre il BackColor della NUD assume colore rosso se il voto è minore di 6 verde altrimenti.

Dopo aver realizzato il controllo per farlo comparire nella "Casella degli strumenti" si deve effettuare una compilazione o una esecuzione "Avvia debug" senza cha ancora il programma sia stato completato, così, diremo a 'vuoto'. Dopo questa esecuzione vedremo il nostro Controllo comparire nella "Casella degli strumenti" in cima. Da ora in poi in nostro controllo può essere inserito nelle nostre Form come un qualsiasi altro controllo.

N.B. Notate come le proprietà public **Voti** e **Descrizione** siano visibili nella finestra delle Proprietà quando selezioniamo nella Form il nostro controllo. Per come è strutturato il programma notate come se modifico la proprietà Voti durante la progettazione con un numero compreso tra 0 e 10, questo numero viene evidenziato nel NUD ed analogamente viene modificata il contenuto della label. Sempre a causa di come è strutturato il programma se modifico la Descrizione la modifica non si evidenzia nella label del nostro controllo (è infatti il voto che determina nelle condizioni – if - il contenuto della label). Se vi chiedete come è possibile che senza che il programma sia in esecuzione alcune azioni sembra che lo siano, è un….. mistero . No, non è un mistero ma una caratteristica della piattaforma.

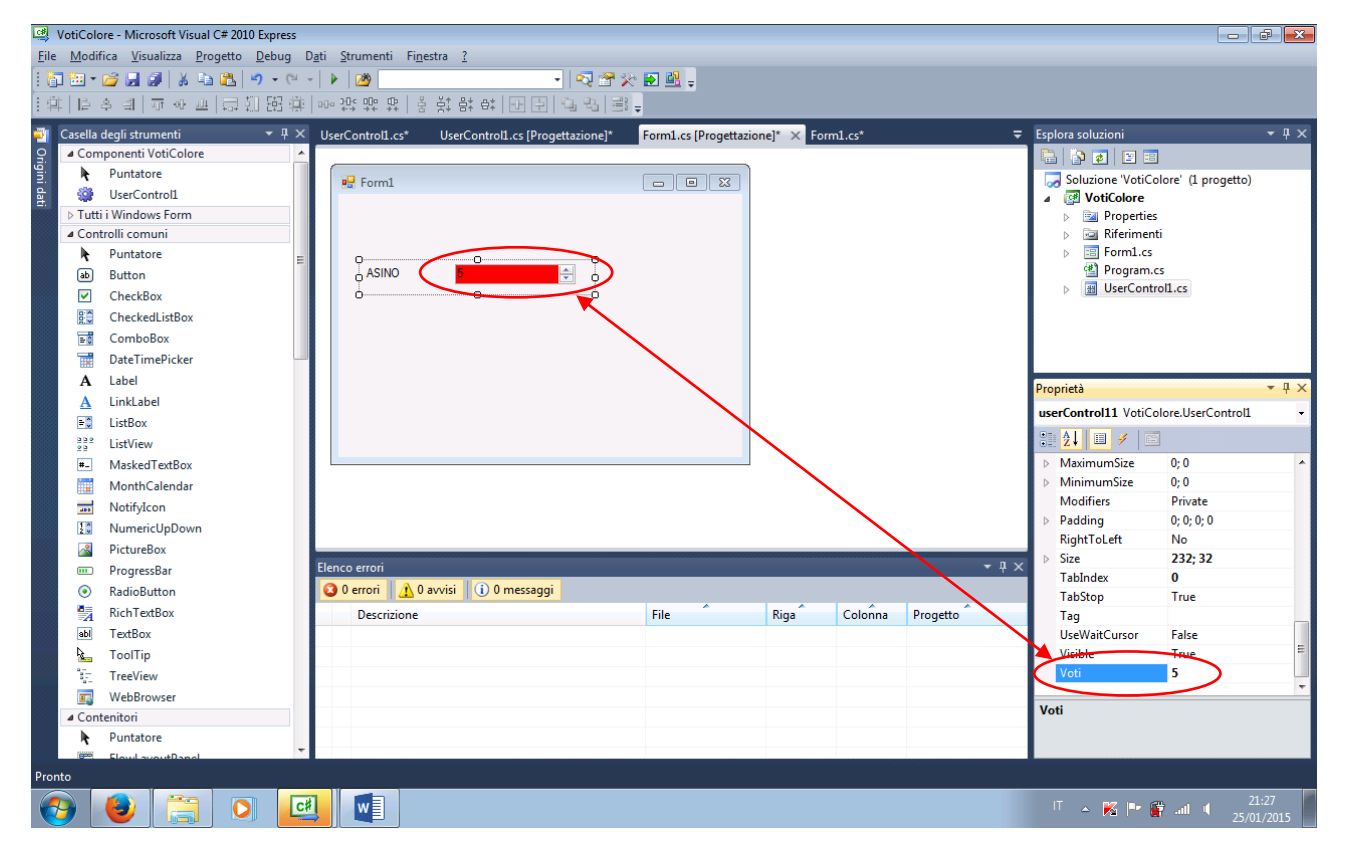

Nell'esempio pilota non ho rinominato i controlli lasciandoli con i loro nomi di default.